## **Creating A Digital LS Seal In MicroStation**

You need to start MicroStation and open the cell library. You will have to change the MicroStation filter to look for the .cel extension.

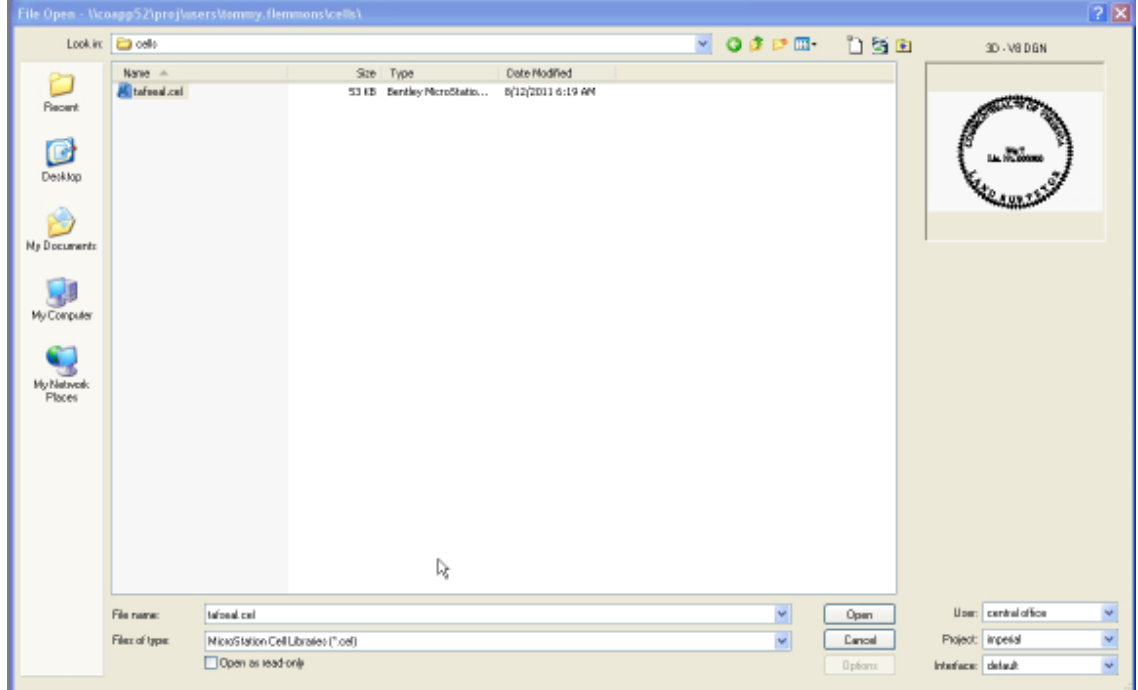

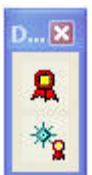

The next step is to go to *Tools, Security, Digital Signatures* and then slide one more toolbox over to the second *Open as ToolBox* (located at the bottom of the pop-up). A two button toolbar will appear. You will want to dock this toolbar in your MicroStation window.

Now go to *File* and scroll down to and click on *Models.* The screen below will appear:

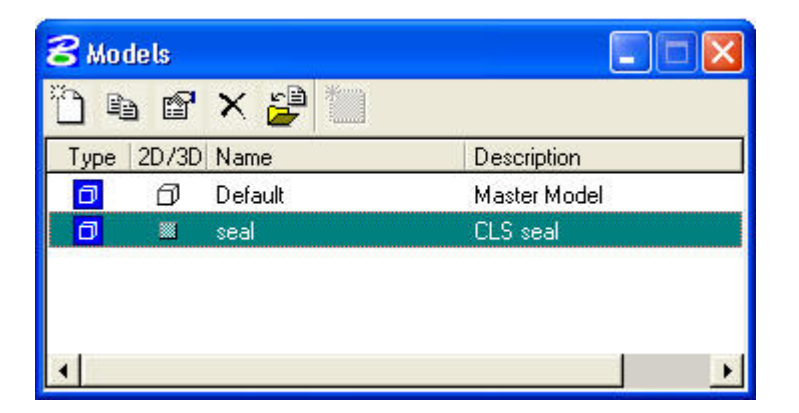

- 1. Double click the seal cell and now click the digital signature button.
- 2. Click on the Hidden Signature button.
- 3. The Hidden Model Signature box appears. Push the Explore/Magnify button.
- 4. Attach your signature and press *OK*.
- 5. Press *OK* again and your MicroStation digital Signature has been created.

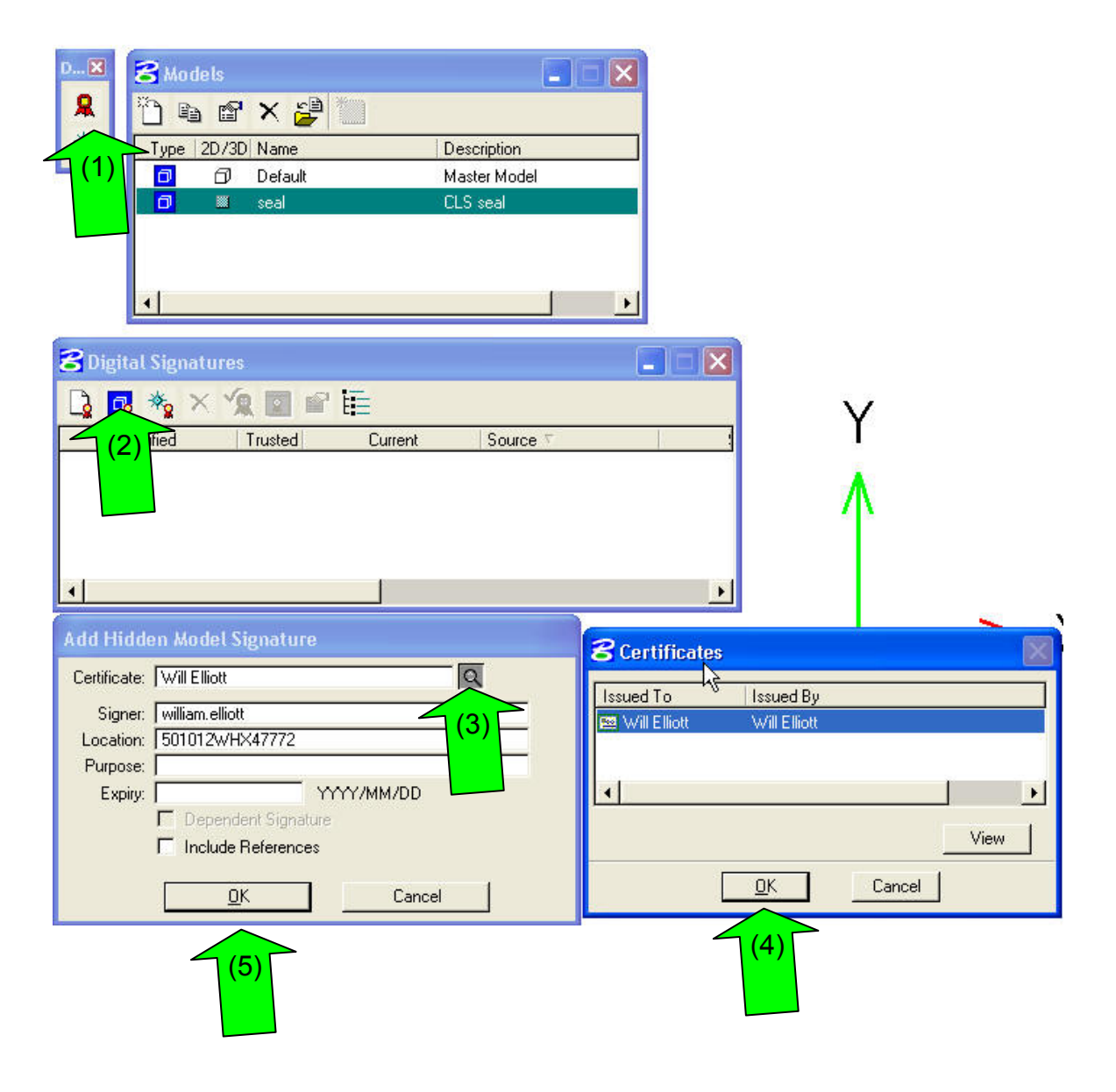

Now go into your MicroStation file. Click on the *Place Signature Cell* button which is located at the bottom of the toolbar that you docked, and this screen will appear:

Your seal should automatically attach to your mouse. If not, scroll to \\coapp52\proj\users\"User Name" \cells to attach.

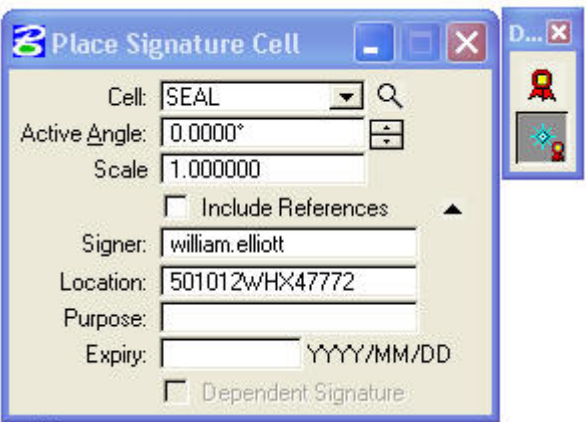

Place the Signature Cell. This file is now MicroStation certified.

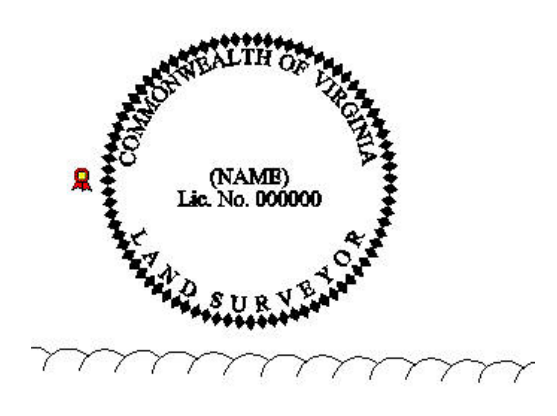

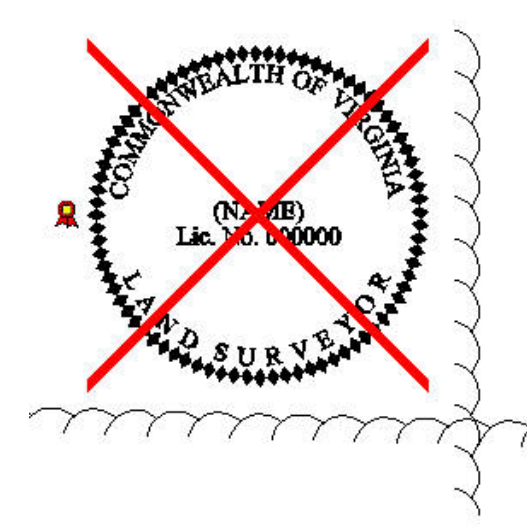

I am going to add another woods line to represent an update. As soon as the woods line is added, the seal is no longer valid. Again click on the Place Signature button. The box below appears:

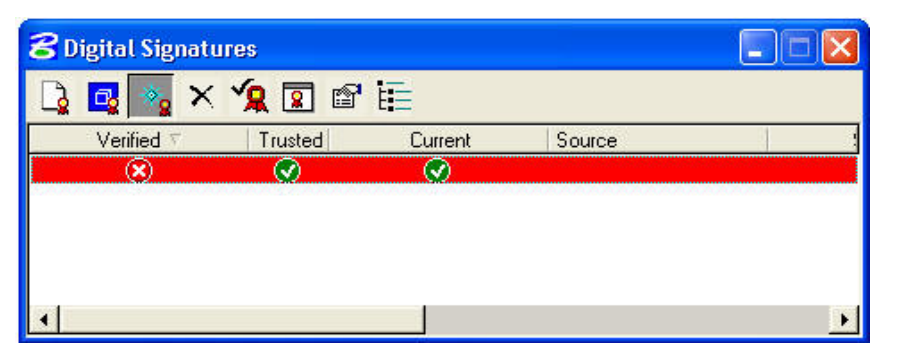

You do not need to make a new cell to verify an update, just click the Revalidate Signature button. You now again have a valid Microstation Signature. Please note: if you click *Save Settings* thereby changing the screen view, you will have to revalidate the signature; even if no features were actually added. (This is just a little quirk of this program that should be noted.)